## **How do I delete a machine?**

- 1. Click on the option "Machine" Manufacturing Blend Requirement Blend Management Blend Production Bag Off Release to Warehouse Manufacturing Process **O** Recipe **O** Machine Manufacturing Cell Pack Type 2. All the Machines created will load. Machine 18 18 1 New Open Selected Refresh Close El Layout - T Filter Records (F3) 4 records Name Description Parent Machine Location Name Sub Location Name Min Batch Size Batch Size Batch Size UOM  $\Box$  Machine1 Machine 1 GA\_WIP1 1000  $1 \quad \text{LB}$  $GA$ Machine2 Machine 2  $\mathsf{GA}$ GA\_WIP2 100 9999 KG Machine1 Machine3 Machine 3 GA\_WIP2 2500 LB GA 2000  $desc$ GA GA\_WIP1  $\,$  1  $\,$
- 3. Select the required machine and click on Open Selected

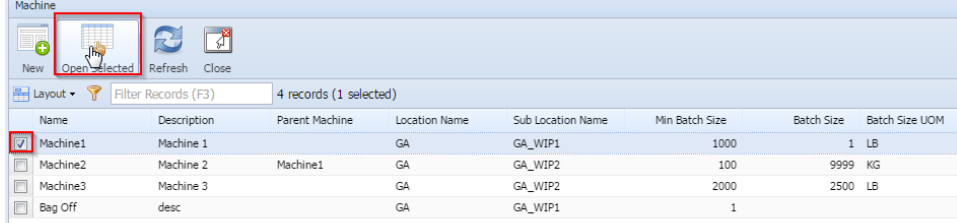

## 4. Machine detail will open

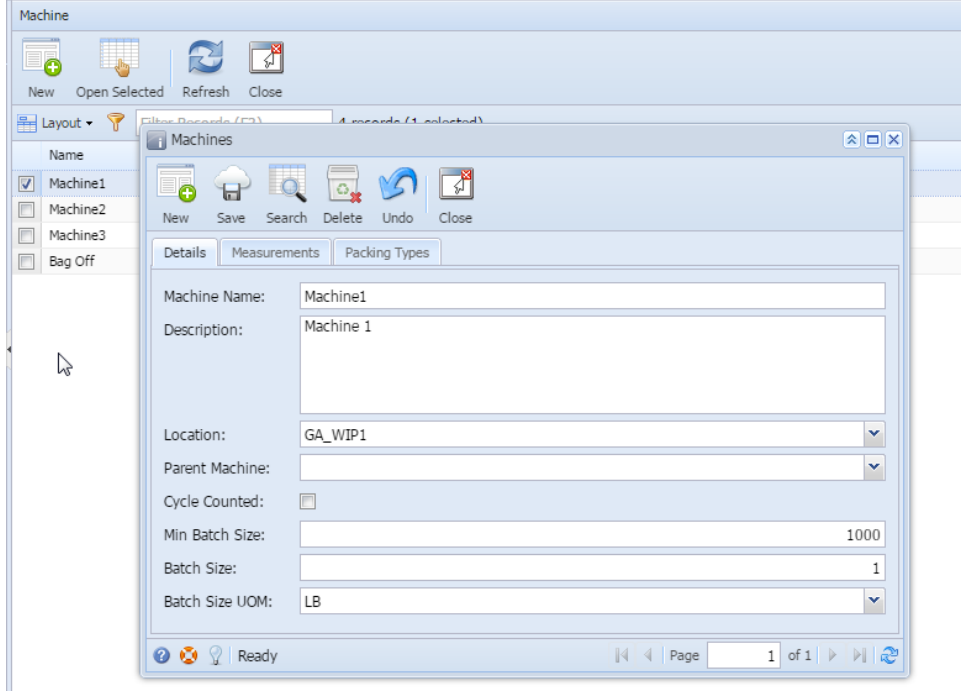

## 5. Click on Delete Button

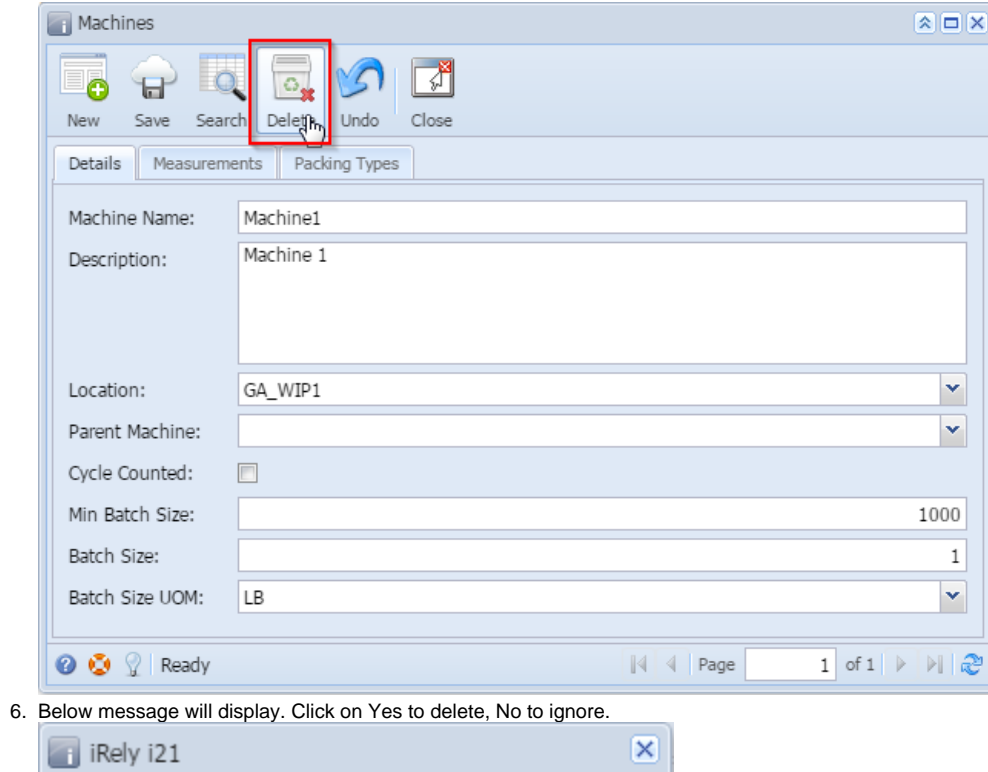

Are you sure you want to delete this record? 7  $\sqrt{\frac{4}{3}}$  $\mathsf{No}$